### **Fall Vacancy Report Instructions:**

All districts are required to submit a Fall Vacancy report during the first semester of the school year. During the second semester, districts will update assignment data from the first semester report as applicable. The Fall Vacancies report will capture the following assignment data:

- Elementary/Early Childhood assignments
- Middle/Secondary/SPED/Specialist/Leadership assignments
- CTE Assignments
- Pathways Not Taught

### **What is a vacancy?**

• any position that is **not filled**

### **OR**

- any position filled with a person who **does not hold an appropriate Kansas teaching license for the assignment – this includes anyone teaching with:**
	- o expired license (or never licensed)
	- o substitute license
	- o emergency substitute license
		- including extensions on the number of days under an esub
	- $\circ$  licensed, but unqualified for the assignment (doesn't hold the correct endorsement for the assignment).

A position taught by an individual under a Waiver for SPED, a Provisional license, a Restricted teaching license, a Limited Apprentice License or a Limited TAP license is **NOT** a vacancy.

The Fall Vacancies Report is a report completed in the KSDE web application Educator Data Collection System (EDCS).

### **Submission of Fall Vacancy Report within EDCS**

Once logged into EDCS select the school year.

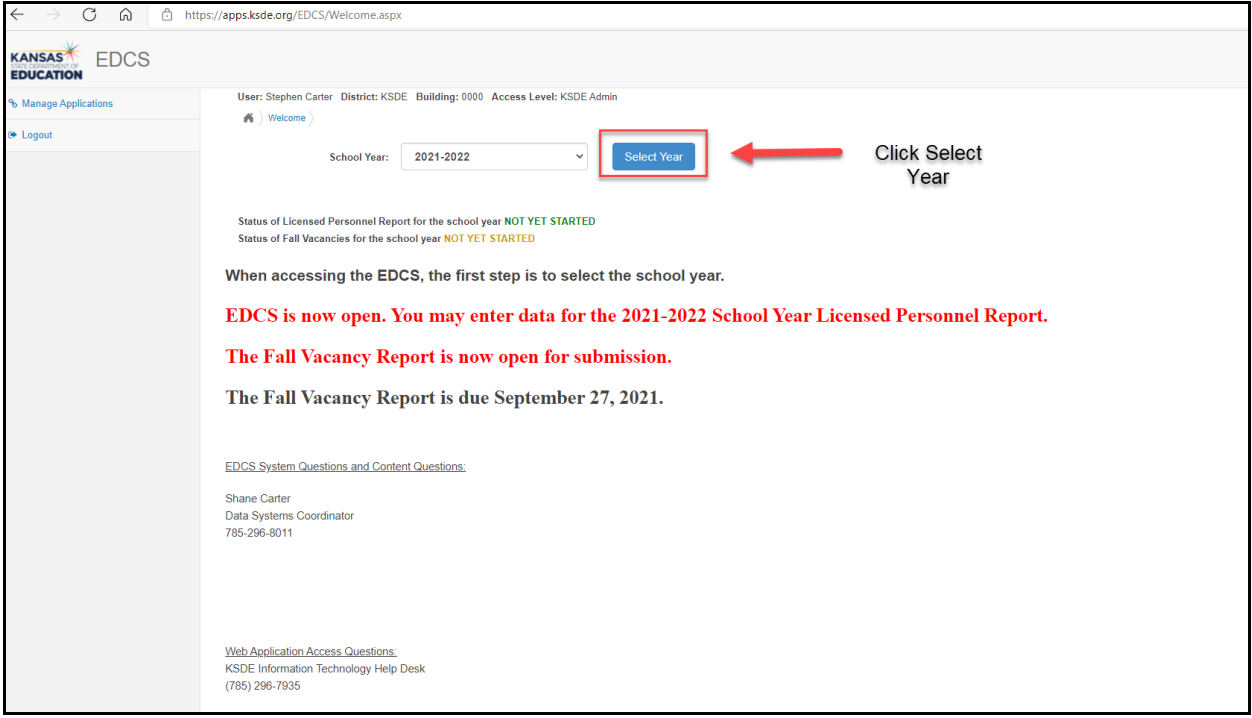

The Fall Vacancies report is listed under the "Staff Data" section on the left side of the screen. To access the report:

- 1. Un-collapse Staff Data
- 2. Select Fall Vacancies

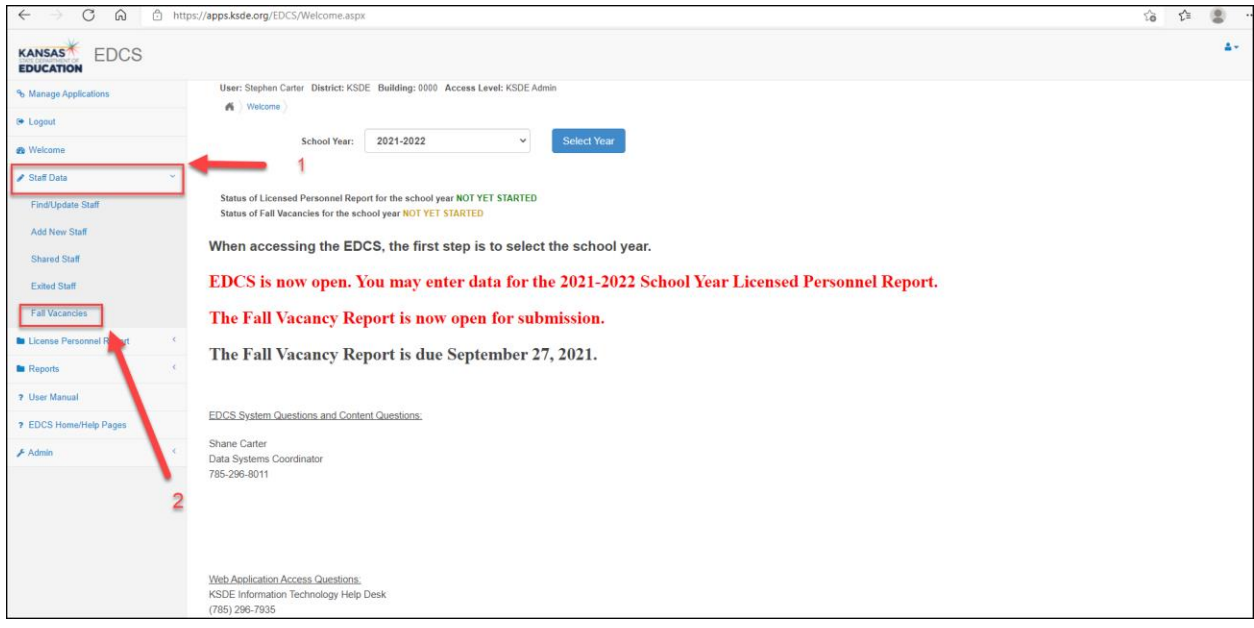

Once in Fall Vacancies, select either "Do Not Have Vacancies" or "Have Vacancies".

### **No Vacancies to Report**

Select "Do Not Have Vacancies".

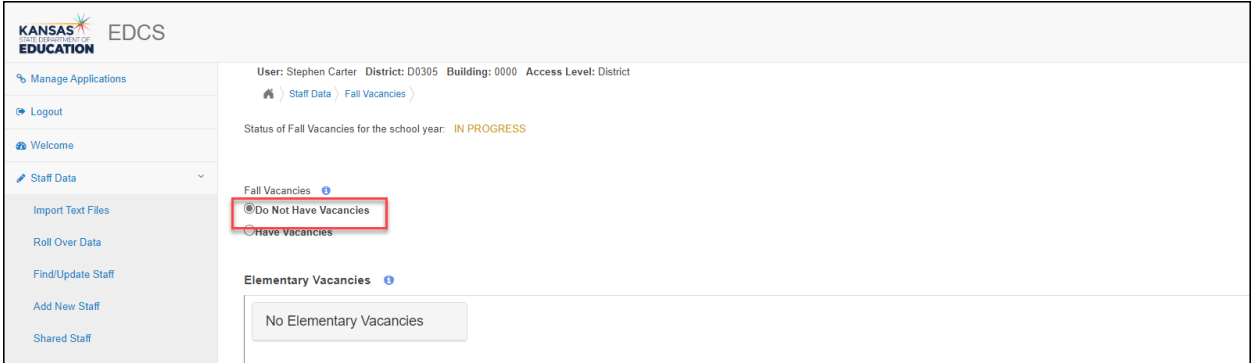

Scroll to the bottom of the page and select "Submit Vacancy Entries" to submit report.

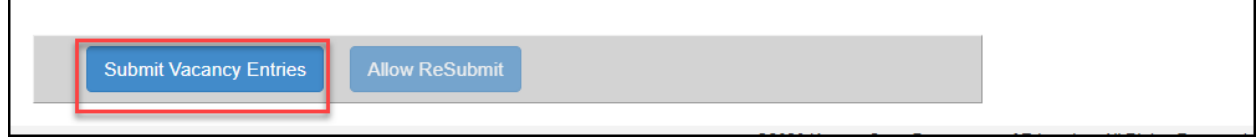

## **Vacancies to Report**

Select "Have Vacancies", and then add vacancies as necessary.

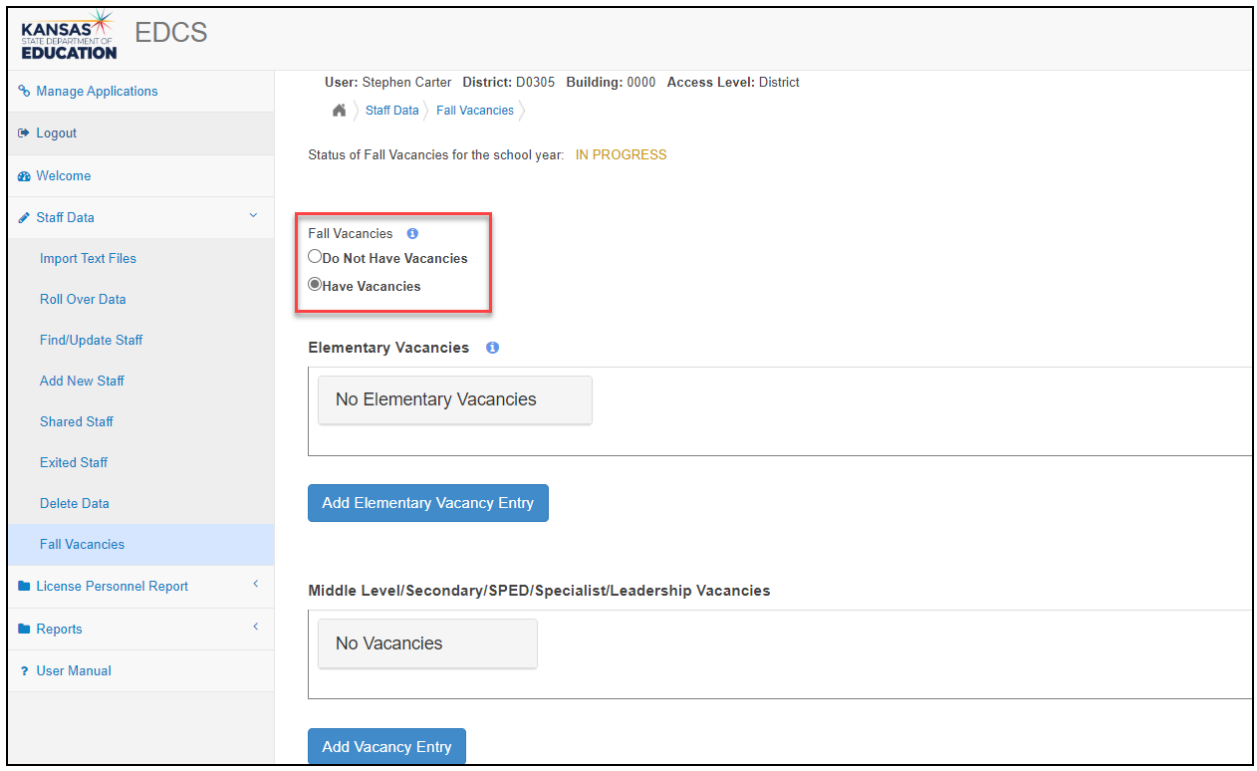

### **Elementary and Early Childhood Vacancies**

In the Elementary Vacancies section, report vacant positions for elementary and early childhood. Select the "Add Elementary Vacancy Entry" button to enter a vacancy.

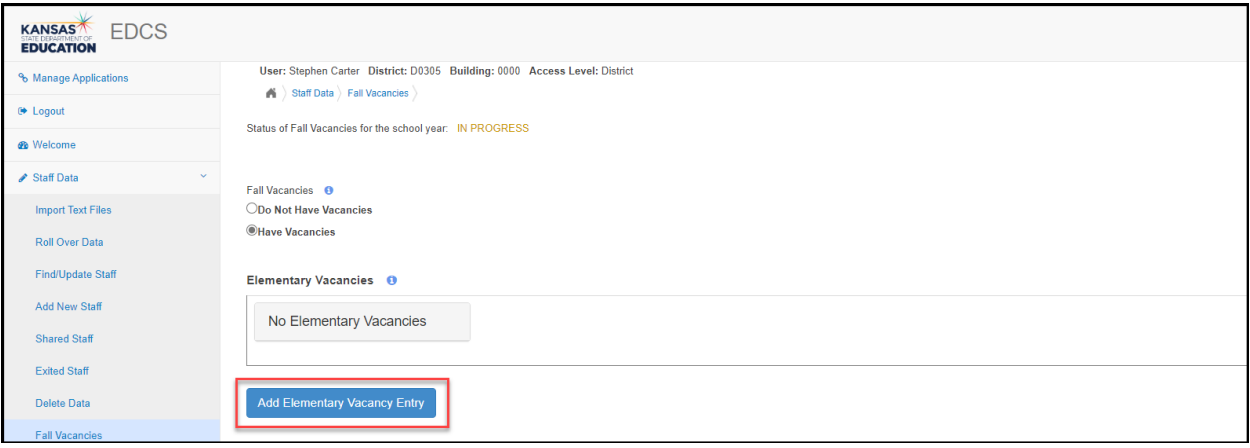

Select  $\bullet$  to add a vacancy.

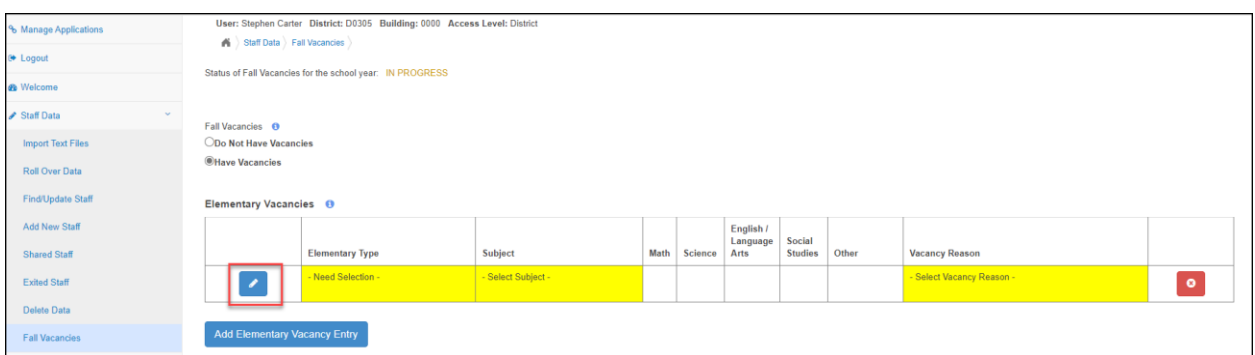

Select Elementary or Early Childhood in the Educator Type section.

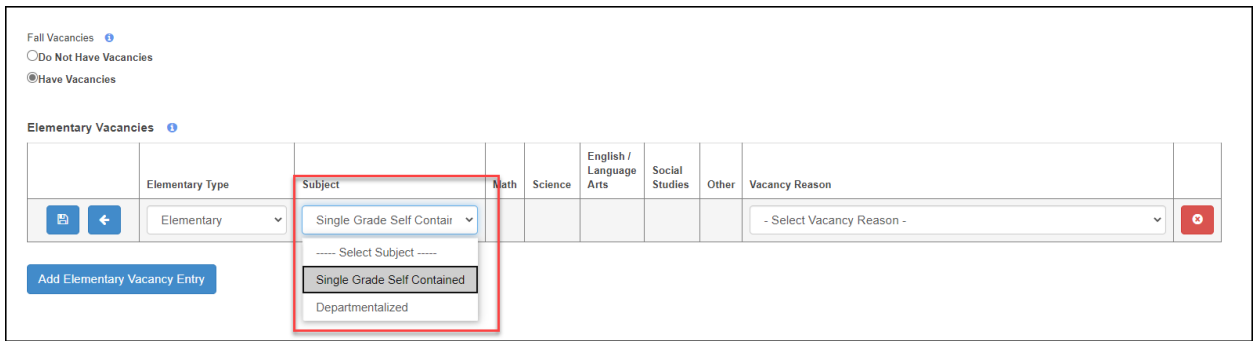

If Elementary is selected, select either Single Grade Self-Contained or Departmentalized as the subject.

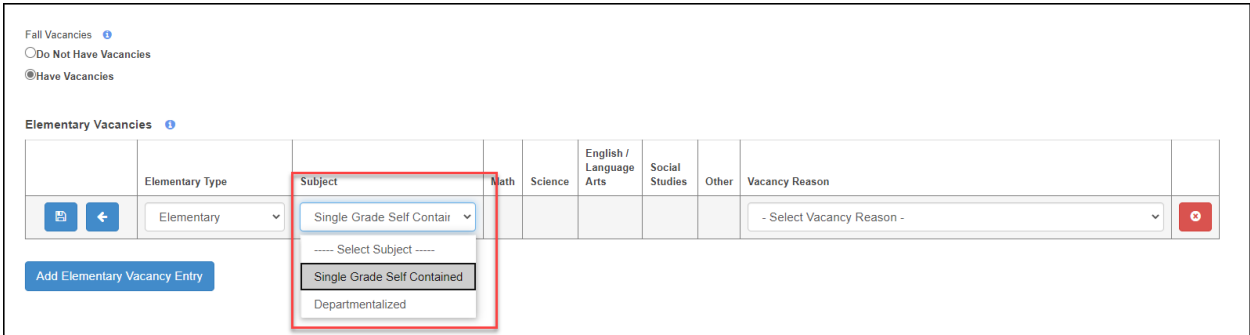

Select Single Grade Self-Contained for each self-contained classroom vacancy. Then select the Vacancy Reason.

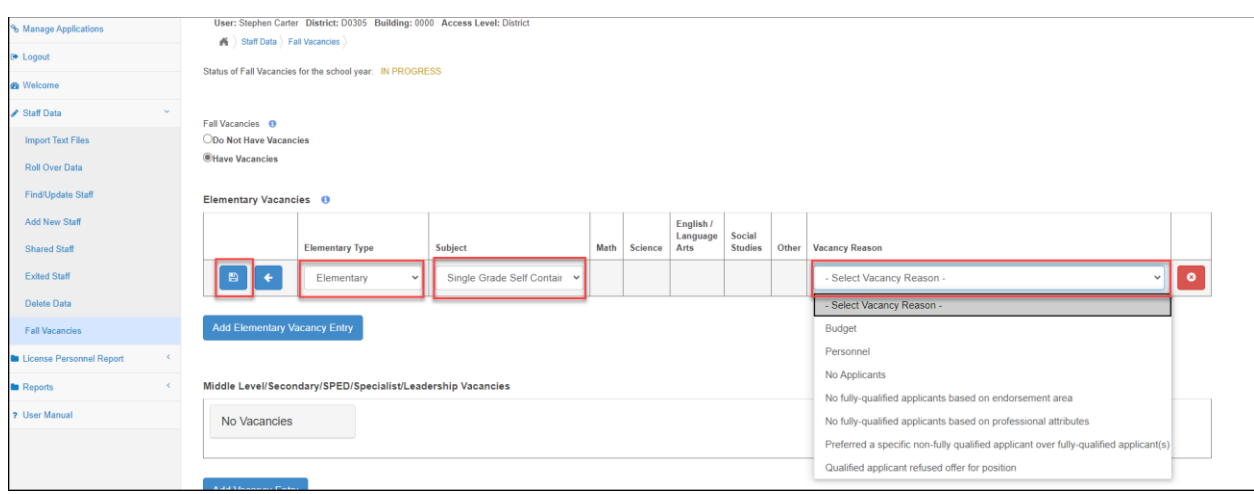

# Select  $\blacksquare$  to save the vacancy.

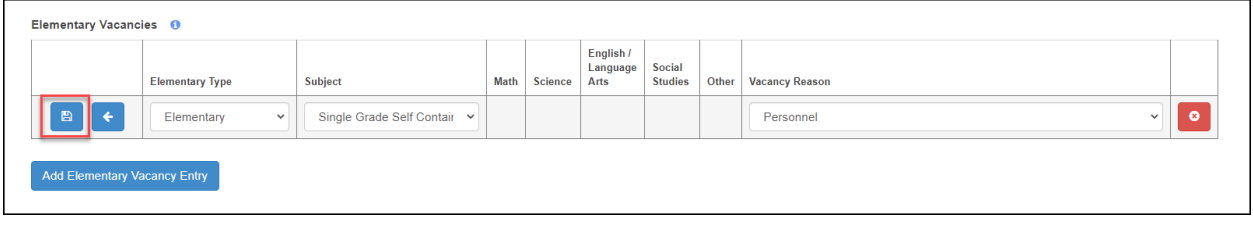

## Select "Add Elementary Vacancy Entry" to add additional elementary or early childhood vacancies.

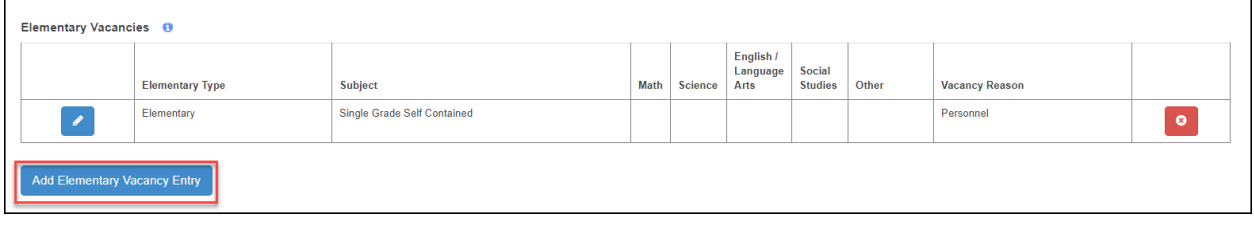

# Select  $\bullet$  to edit a saved vacancy.

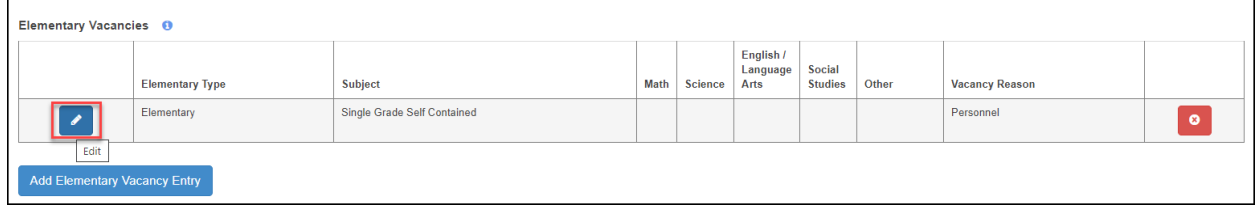

If an assignment is subject specific, select "Departmentalized" for the subject.

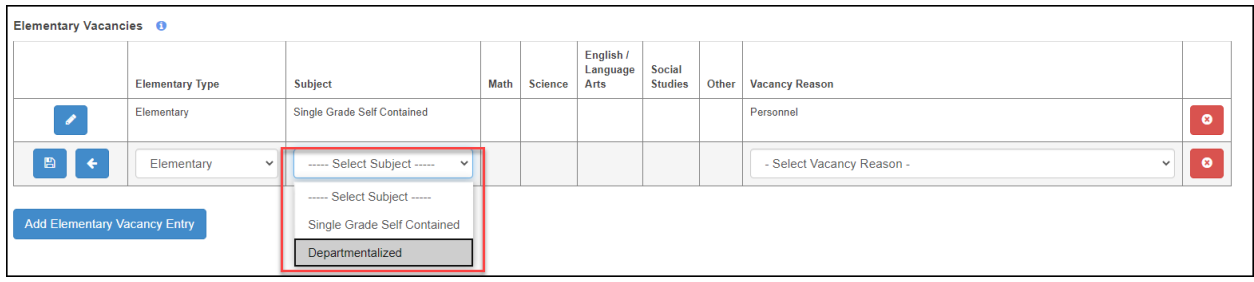

Selecting Departmentalized will allow selection of the specific assignment(s) the vacancy encompasses.

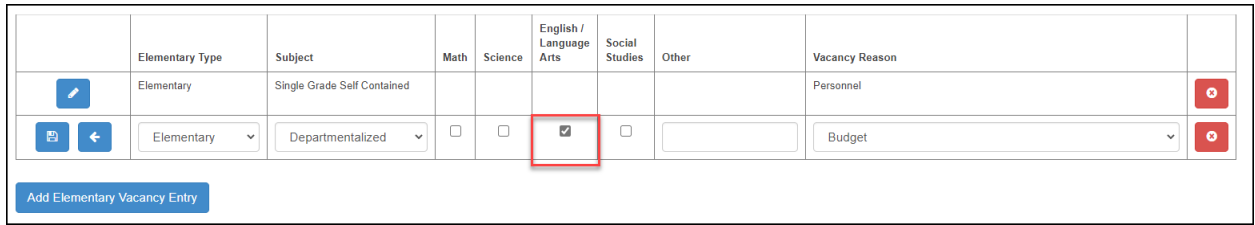

If the subject is not Math, Science, English/Language Arts, or Social Studies, type the assignment in the editable "Other" box. Below is an example for a computer assignment.

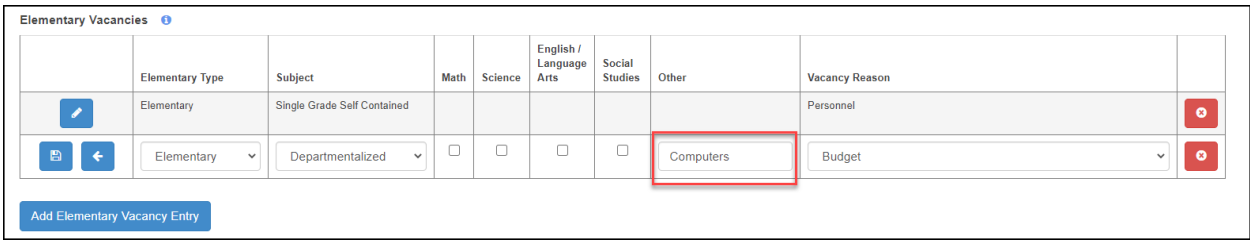

# Select the  $\Box$  to save the vacancy.

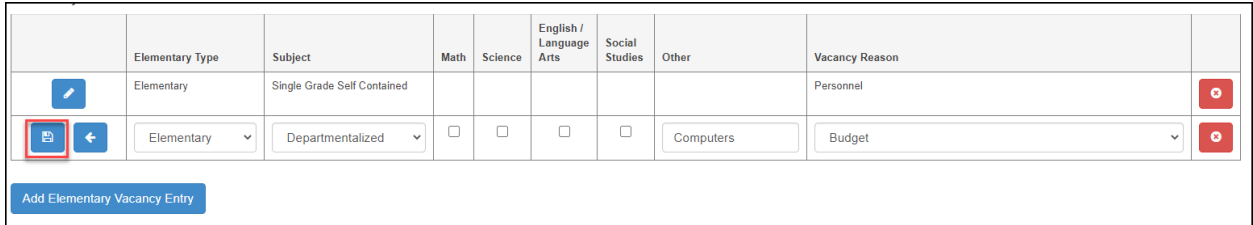

# Select  $\bullet$  to delete a saved vacancy.

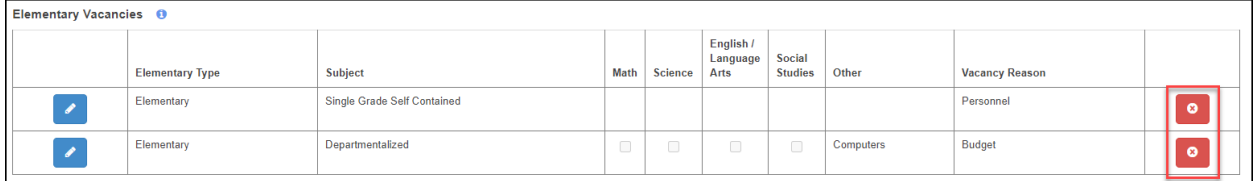

If Early Childhood is selected, the subject options are General Education, Special Education, or Integrated (Special Education and General Education). Select the appropriate early childhood type, then select the vacancy reason and save the entry.

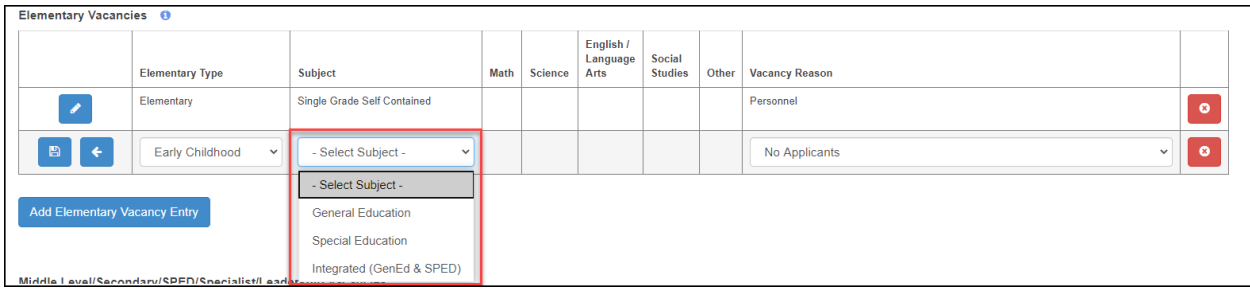

## **Middle Level/Secondary/SPED/Specialist/Leadership Vacancies**

Select the "Add Vacancy Entry" button to enter a vacancy.

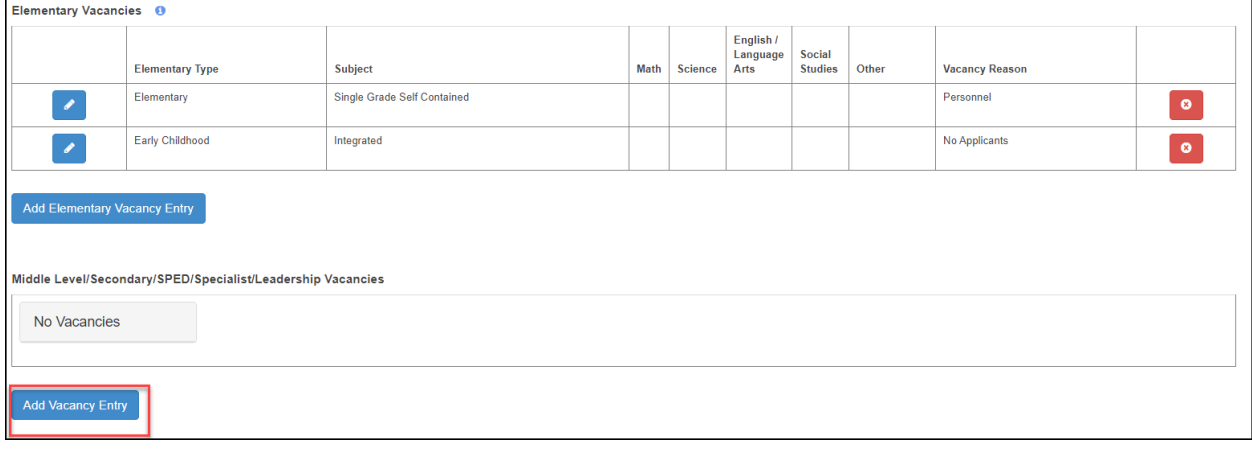

# Select  $\bullet$  to enter a vacancy.

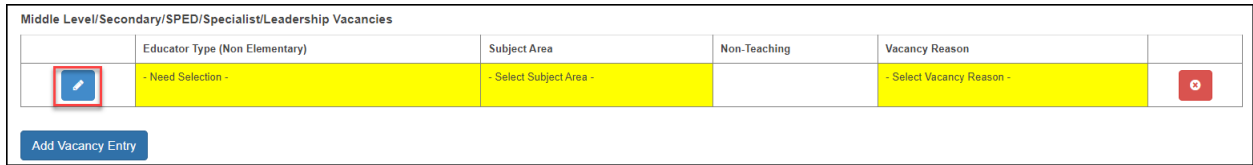

Select the appropriate educator type, subject area, non-teaching area (for specialist and leadership), and vacancy reason.

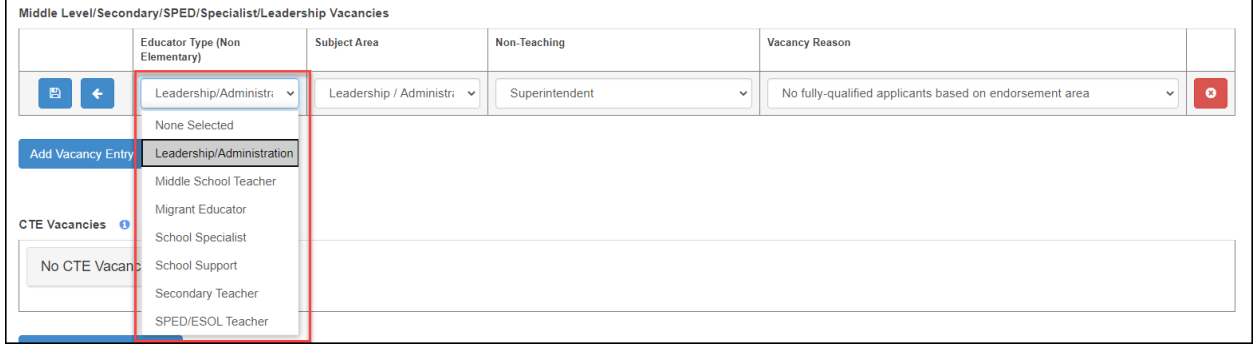

Select the  $\Box$  to save the vacancy.

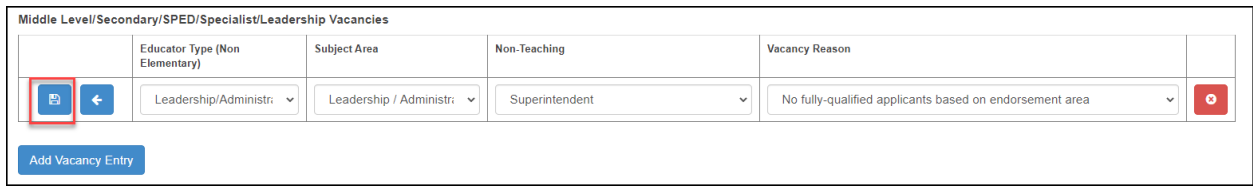

Select the "Add Vacancy Entry" to enter additional vacancies.

### **CTE Vacancies**

Report vacant district approved pathway positions in this section. Select the "Add CTE Vacancy Entry" button.

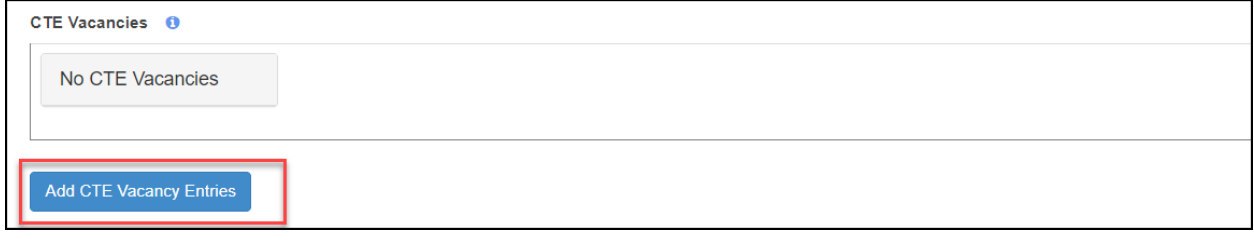

Select  $\Box$  to enter a vacancy.

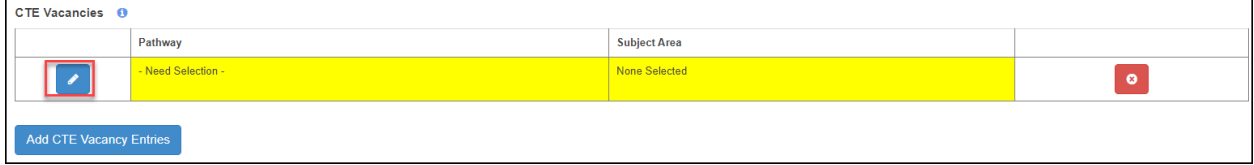

Select the pathway from the list of approved pathways and select the subject area. Select  $\frac{1}{n}$  to save the vacancy. Select the "Add CTE Vacancy Entry button" to enter additional CTE vacancies.

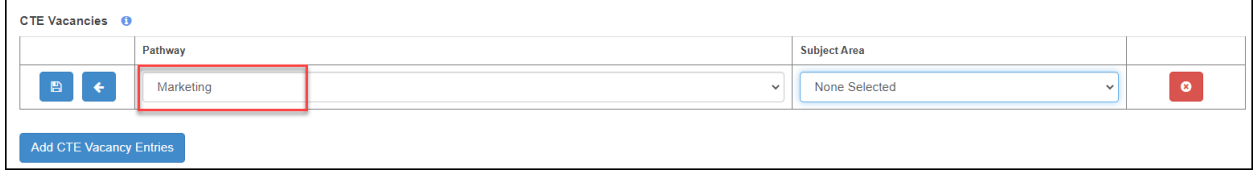

### **Pathways Not Taught**

Report pathways the district would like to offer but cannot due to not having appropriate staff members to teach the courses in the pathway. Select the "Add Pathway Not Taught" button.

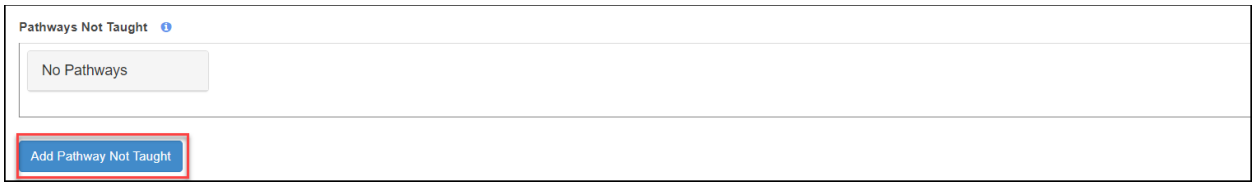

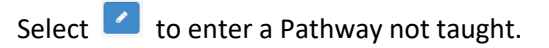

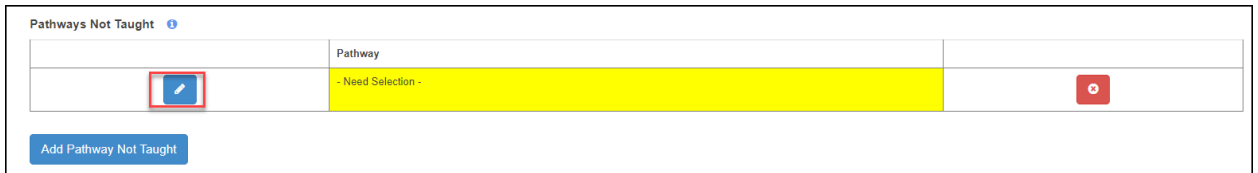

#### Select the Pathway name.

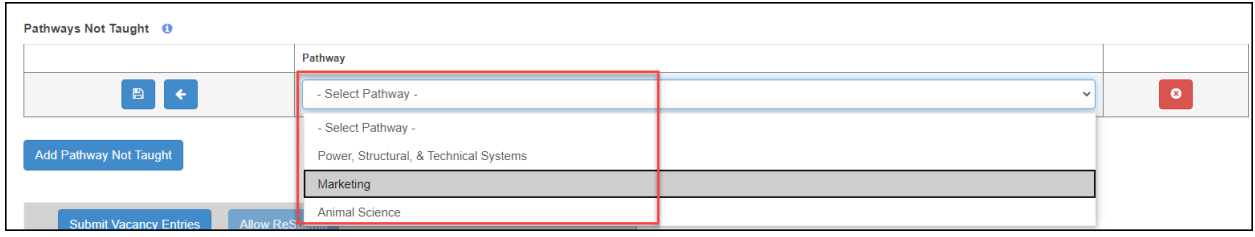

# Select the  $\Box$  to save the Pathway.

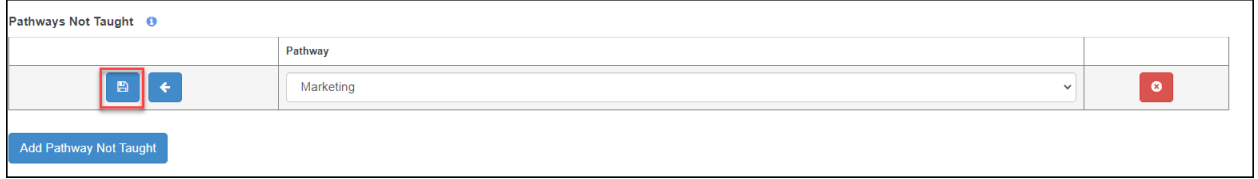

Select the "Add Pathway Not Taught" button to enter additional Pathways.

### **Submitting the Report**

Once all vacancy information has been entered, select the "Submit Vacancy Entries" button at the bottom of the screen. Once the "Submit Vacancy Entries" button is selected, the report is complete.

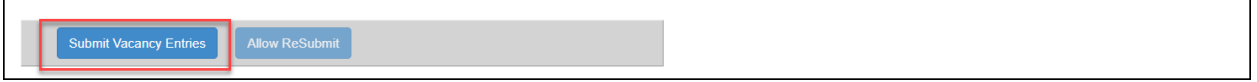

### **Editing a Submitted Report**

District users may select the "Allow ReSubmit" button to edit a submitted report. District users do not need to contact TLA personnel to re-submit report. After edits are made, select the "Submit Vacancy Entries" button to submit the report.

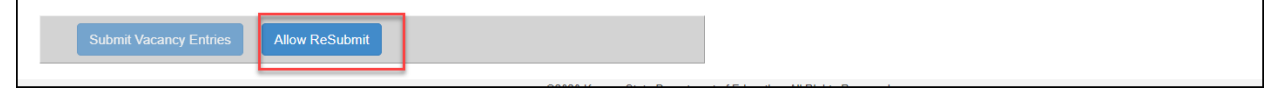